# Guía **Solicitud de Accesos - Banca por Internet Empresas**

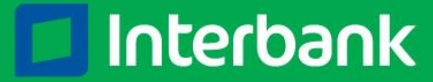

Octubre 2015

# ¿Conoce cómo completar la Solicitud de Accesos -**Banca por Internet Empresas?**

## Solicitud de Accesos -**Banca por Internet Empresas**

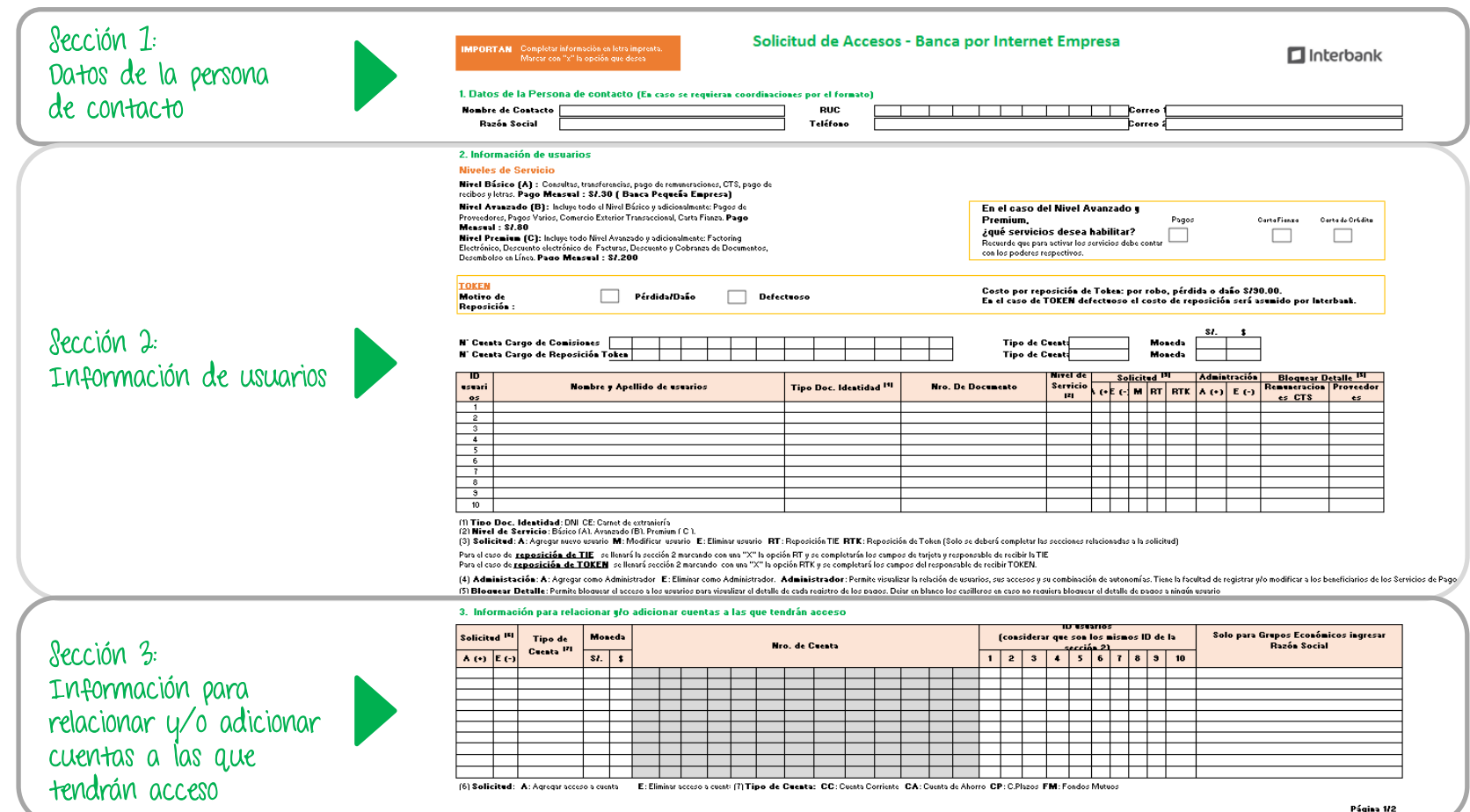

### Solicitud de Accesos -

### **Banca por Internet Empresas**

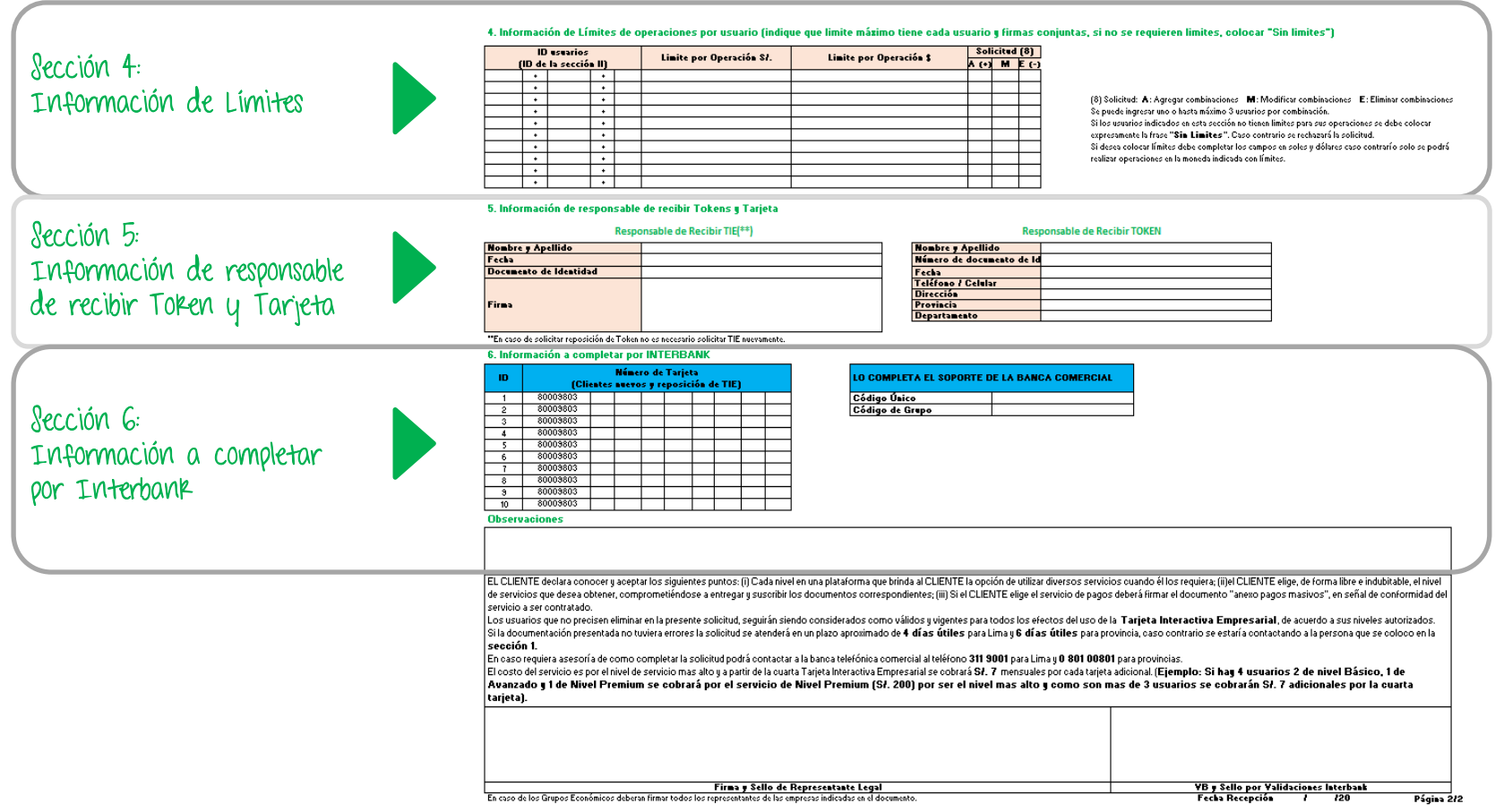

## Sección 1: Datos de la persona de contacto

En esta sección debes completar la información relevante de tu empresa, así como los datos de contacto.

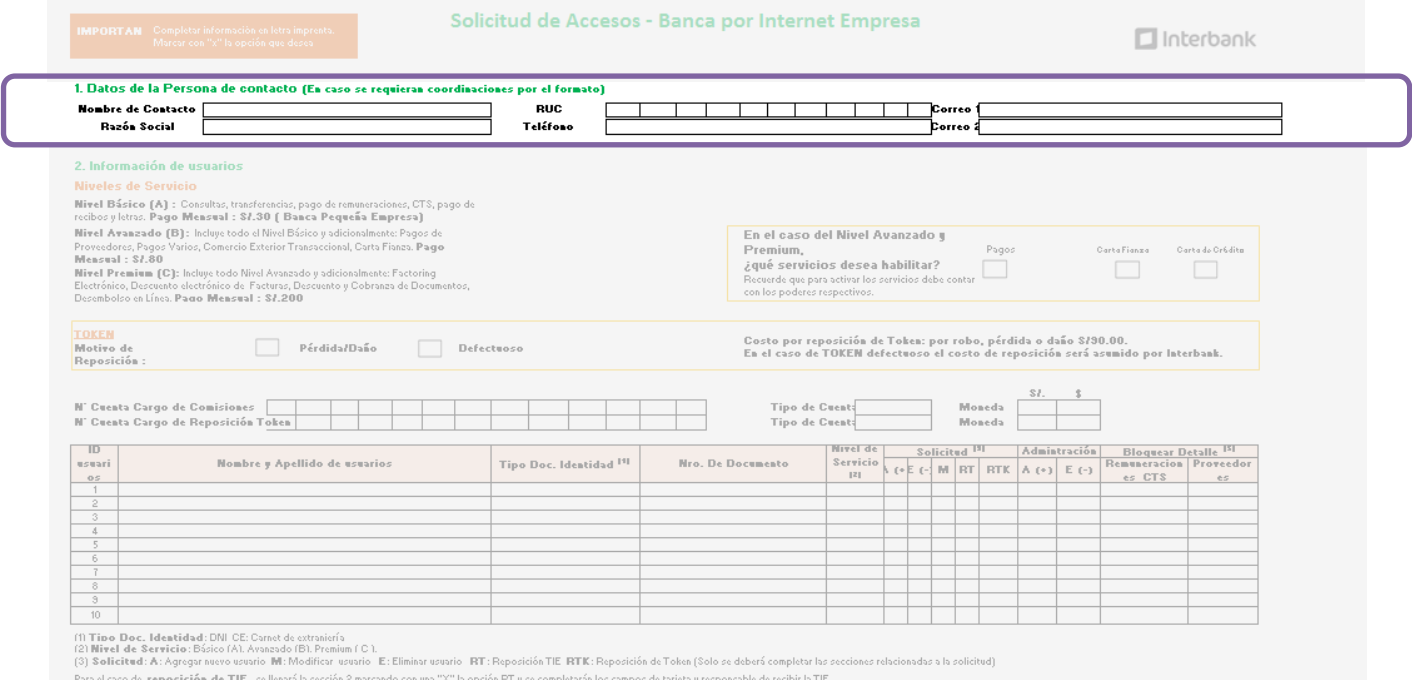

Para el caso de reposición de TOKEN sellenará sección 2 marcando con una "X" la opción RTK y se completará los campos del responsable de recibir TOKEN

(4) Administación: A: Agregar como Administrador E: Eliminar como Administrador. Administrador: Permite visualizar la relación de susarios, sus accessos y su combinación de autonomías. Tiene la facultad de registrar y/o mo (5) Bloauear Detalle: Permite bloauear el acceso a los usuarios para visualizar el detalle de cada registro de los pagos. Dejar en blanco los casilleros en caso no reguiera bloguear el detalle de pagos a ningún usuari

### **Importante:**

- Revisa bien los datos que coloques, pues servirán para contactarte en caso tengamos algún  $\bullet$ inconveniente con tu solicitud.
- Coloca un segundo correo electrónico de contacto (Correo 2) como contingencia en caso no haya  $\bullet$ una respuesta del primer correo de contacto (Correo 1).

En esta sección, elije el nivel de servicio que deseas y las características para cada usuario:

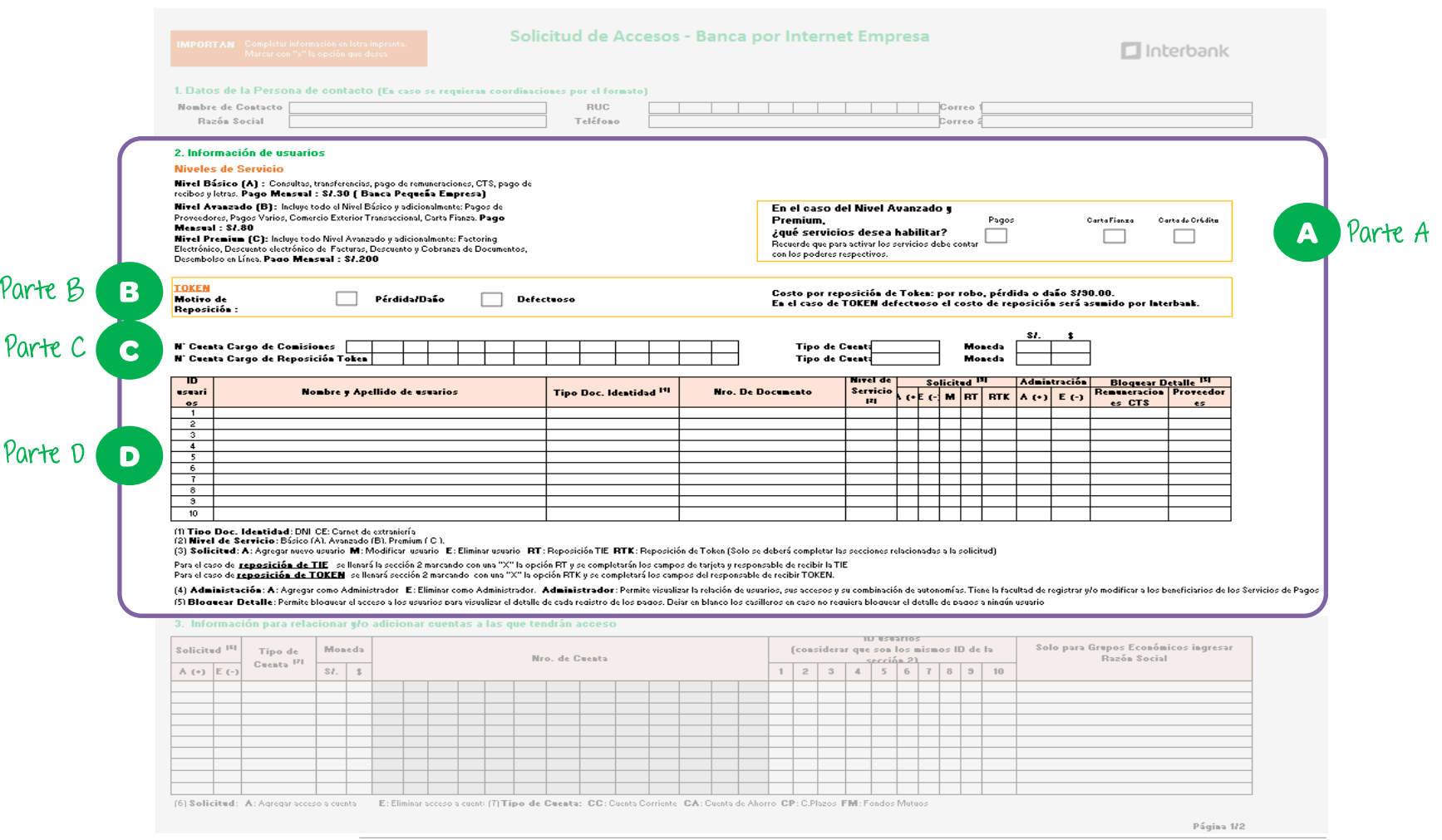

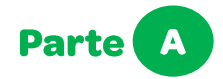

En caso de seleccionar Nivel Avanzando y/o Premium debes completar el siguiente recuadro ubicado en la parte derecha:

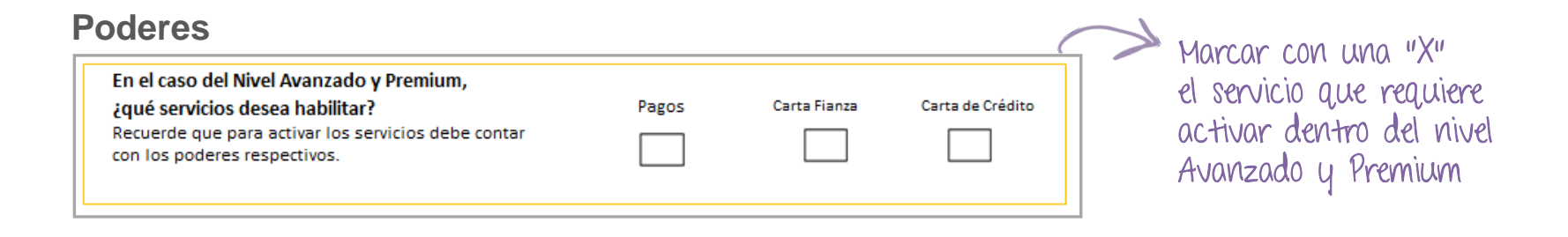

### Parte B

En caso requieras una reposición de Token:

- El costo será de S/.90 por robo/pérdida/daño  $\bullet$
- Será gratuito en caso de Token defectuoso, siendo obligatoria la entrega del Token dañado.  $\bullet$

### **Reposición de Token**

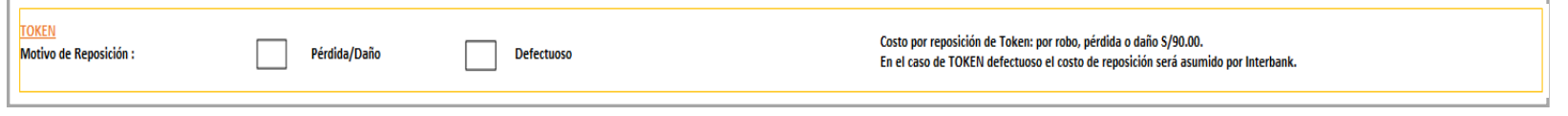

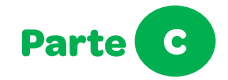

Debes colocar los datos de la Cuenta de la empresa para el cargo de Comisiones, donde se cargará la comisión por tener servicios activos.

### **Cuentas Cargo**

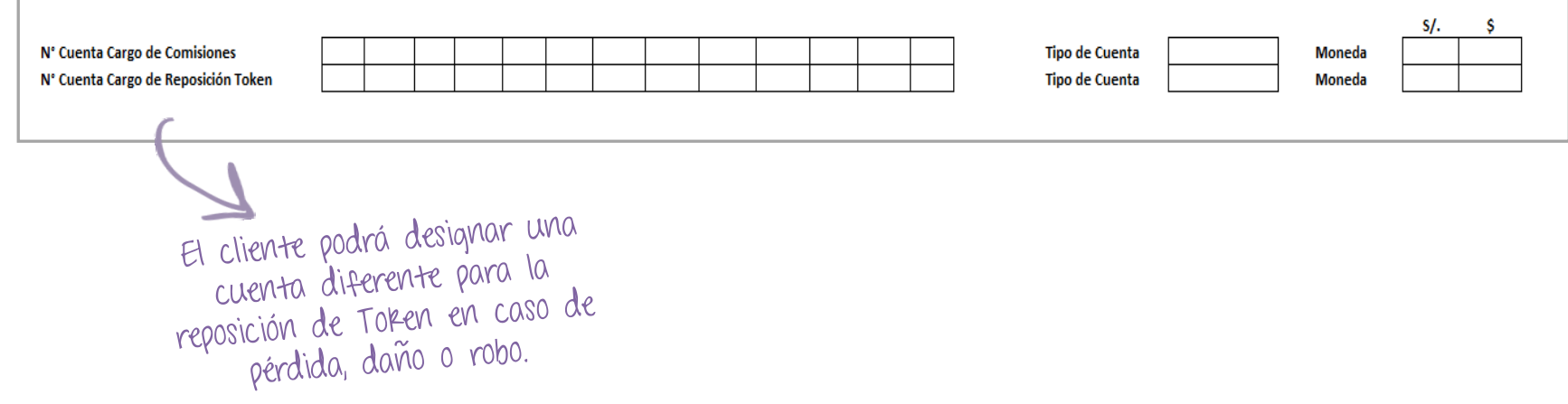

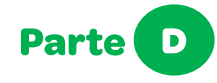

- Completa las características para cada usuario.
- •• Recuerda que puedes bloquear la visualización del detalle de cada registro de los pagos para un  $\bullet$ usuario, tan solo marcando con "x" en "Bloquear Detalle". Caso contrario dejarlo en blanco los casilleros.

Marcar con una "X" el tipo de solicitud y las características

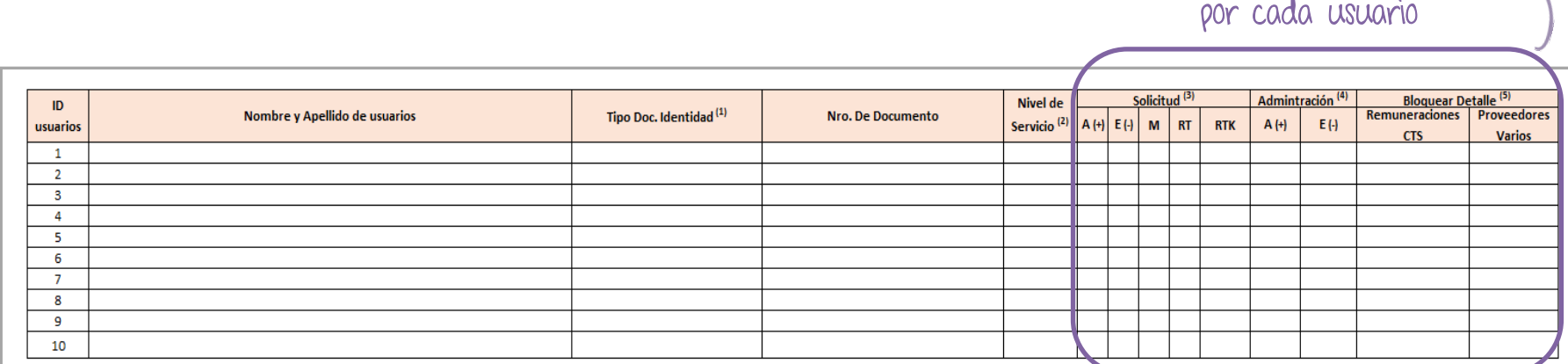

Leyenda: A: agregar nuevo usuario; E: eliminar usuario; M: Modificar usuario; RT: reposición TIE; RTK: reposición de token

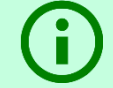

Es importante leer la leyenda e instrucciones de llenado que se encuentran en la parte inferior del cuadro

## Sección 3: Información para relacionar y/o adicionar cuentas

En esta sección podrás asociar tus cuentas con los accesos de usuarios.

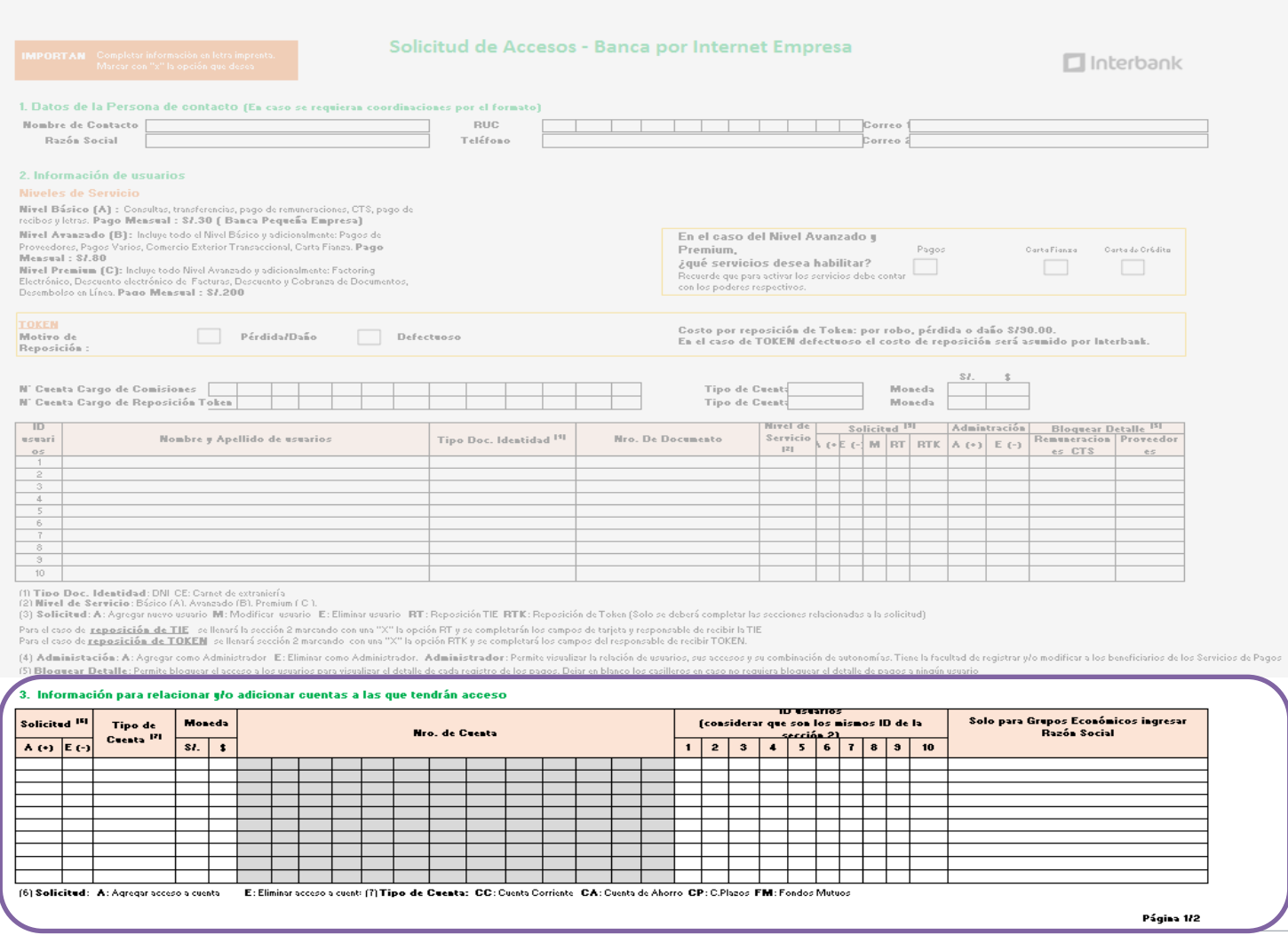

# Sección 3: Información para relacionar y/o adicionar cuentas

- Adiciona los números de cuentas a utilizar y relaciónalos con tus usuarios.  $\bullet$
- Recuerda que estos ID usuarios están relacionados a la sección 2.  $\bullet$

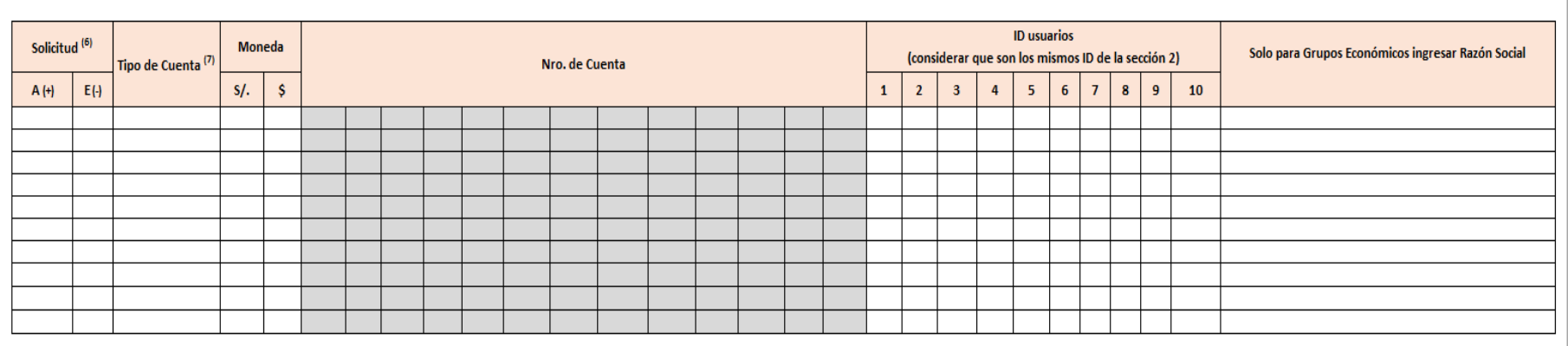

(6) Solicitud: A: Agregar acceso a cuenta

E: Eliminar acceso a cuenta

(7) Tipo de Cuenta: CC: Cuenta Corriente CA: Cuenta de Ahorro CP: C.Plazos FM: Fondos Mutuos

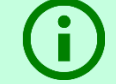

Es importante leer la leyenda e instrucciones de llenado que se encuentran en la parte inferior del cuadro

### Sección 4: Información de Límites

En esta sección podrás colocar el límite máximo de operaciones para cada usuario y especificar si requiere de firmas conjuntas.

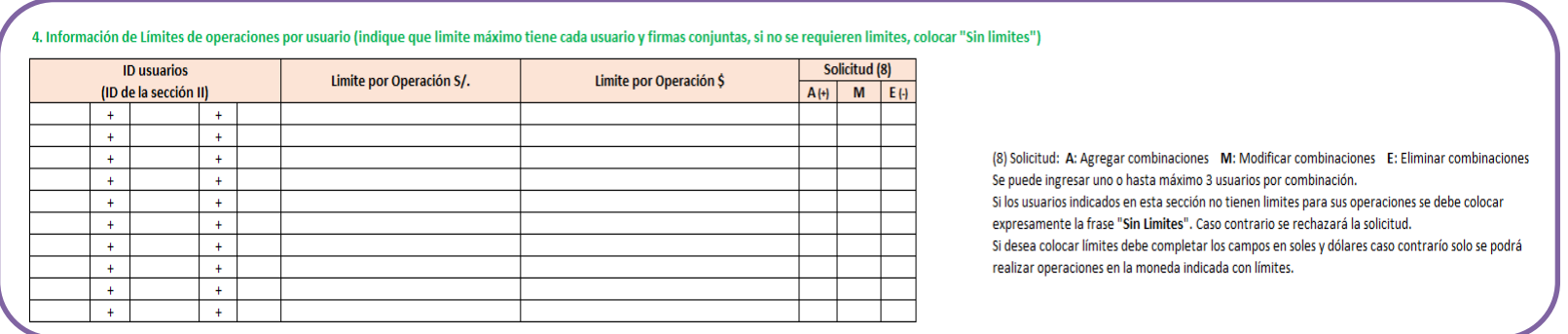

5. Información de responsable de recibir Tokens y Tarjeta

#### Responsable de Recibir TIE(\*\*)

#### Responsable de Recibir TOKEN

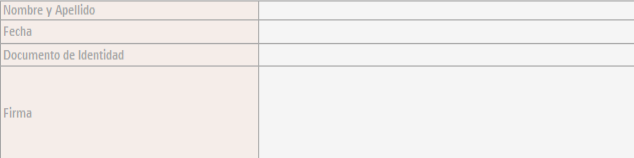

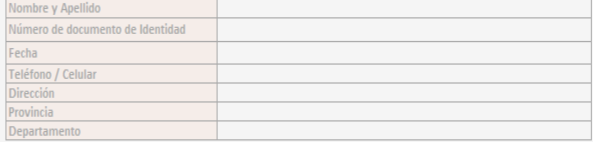

\*\* En caso de solicitar reposición de Token no es necesario solicitar TIE nuevamente.

### **Sección 4: Información de Límites**

- Recuerda que puedes ingresar uno o hasta máximo 3 usuarios por combinación. •
- Si los usuarios indicados en esta sección no tienen limites para sus operaciones se debe • colocar expresamente la frase "Sin Limites" o "SL". Caso contrario se rechazará la solicitud.
- Si desea colocar límites debe completar los campos en soles y dólares caso contrario solo se • podrá realizar operaciones en la moneda indicada con límites.

Marcar con una "X" el tipo de solicitud

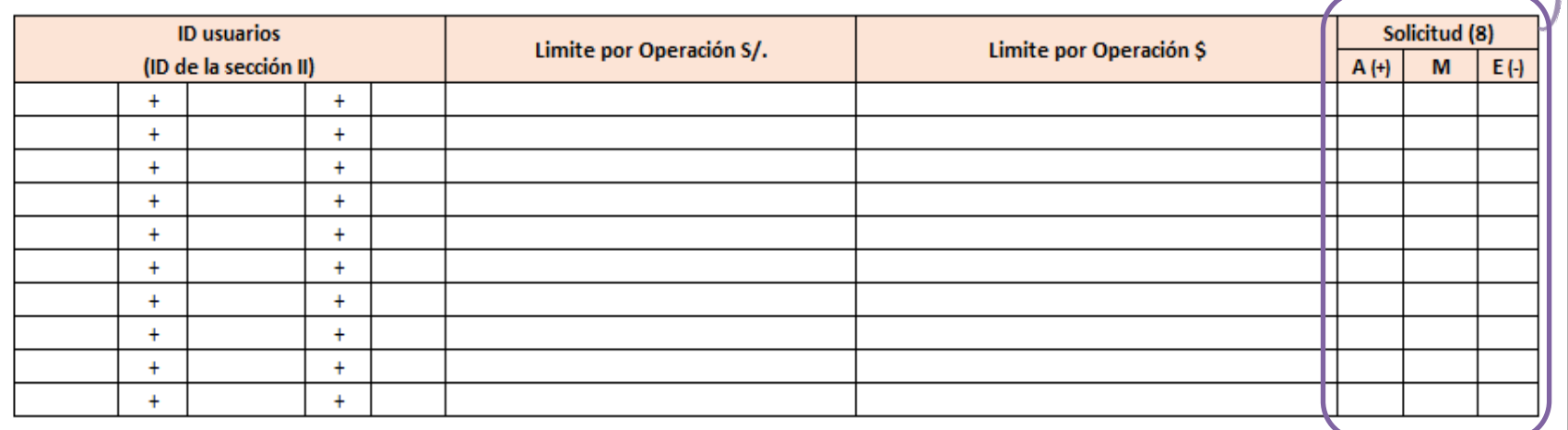

Leyenda: A: Agregar combinaciones; M: Modificar combinaciones; E: eliminar combinaciones

### Sección 5: Información de responsable de recibir Tokens y Tarjeta (TIE)

En esta sección completa los datos de los responsable en recibir Tokens y la Tarjeta (TIE).

#### 4. Información de Límites de operaciones por usuario (indique que limite máximo tiene cada usuario y firmas conjuntas, si no se requieren limites, colocar "Sin limites")

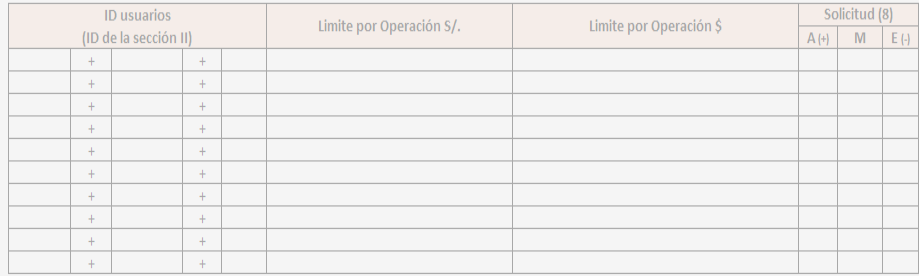

(8) Solicitud: A: Agregar combinaciones M: Modificar combinaciones E: Eliminar combinaciones Se puede ingresar uno o hasta máximo 3 usuarios por combinación. Si los usuarios indicados en esta sección no tienen limites para sus operaciones se debe colocar expresamente la frase "Sin Limites". Caso contrario se rechazará la solicitud. Si desea colocar límites debe completar los campos en soles y dólares caso contrarío solo se podrá realizar operaciones en la moneda indicada con límites.

#### 5. Información de responsable de recibir Tokens y Tarjeta

#### Responsable de Recibir TIE(\*\*)

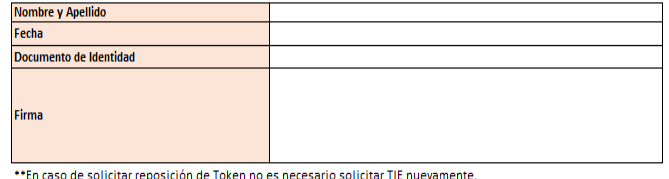

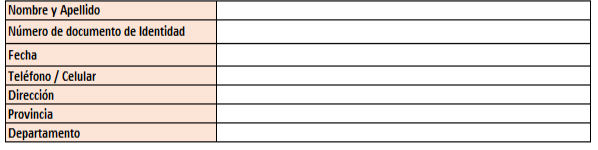

Responsable de Recibir TOKEN

caso de solicitar reposición de Token no es necesario solicitar TIE nueva

## Sección 5: Información de responsable de recibir Tokens y Tarjeta (TIE)

En caso solicites Reposición de Token no es necesario solicitar TIE nuevamente, por lo que no deberás completar los campos relacionados a "Responsable de recibir TIE".

### Responsable de Recibir TIE(\*\*)

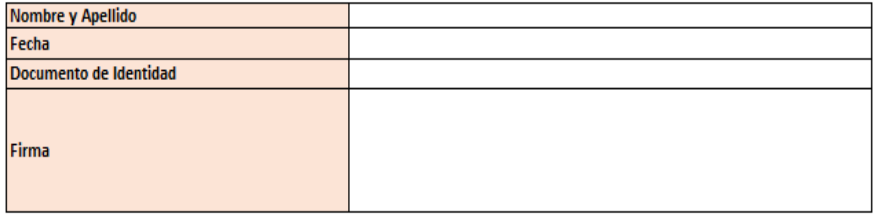

### Responsable de Recibir TOKEN

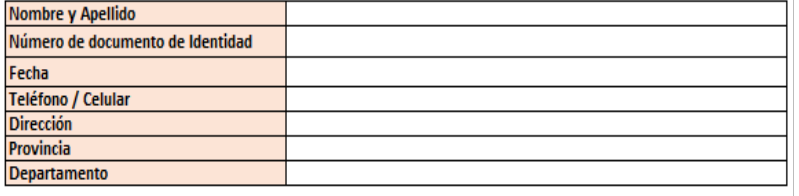

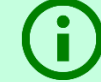

No te olvides de firmar en físico la Solicitud de Accesos – Banca por Internet Empresas

# **Errores Frecuentes**

### **Tips para evitar errores frecuentes**

Recuerda verificar que la Solicitud de Accesos Web Empresas se encuentre correctamente llenada para evitar reprocesos.

Algunos ejemplos a considerar:

- El anexo indica marcar con "X" y no con letras
- Se pide eliminar al usuario "Renzo" y se le está asignando nivel y facultad de administrador
- Si al usuario se le asigna el nivel de servicio A, que incluye solo Remuneraciones / CTS,  $3<sup>1</sup>$ no debería marcarse Proveedores / Varios que corresponden al nivel B

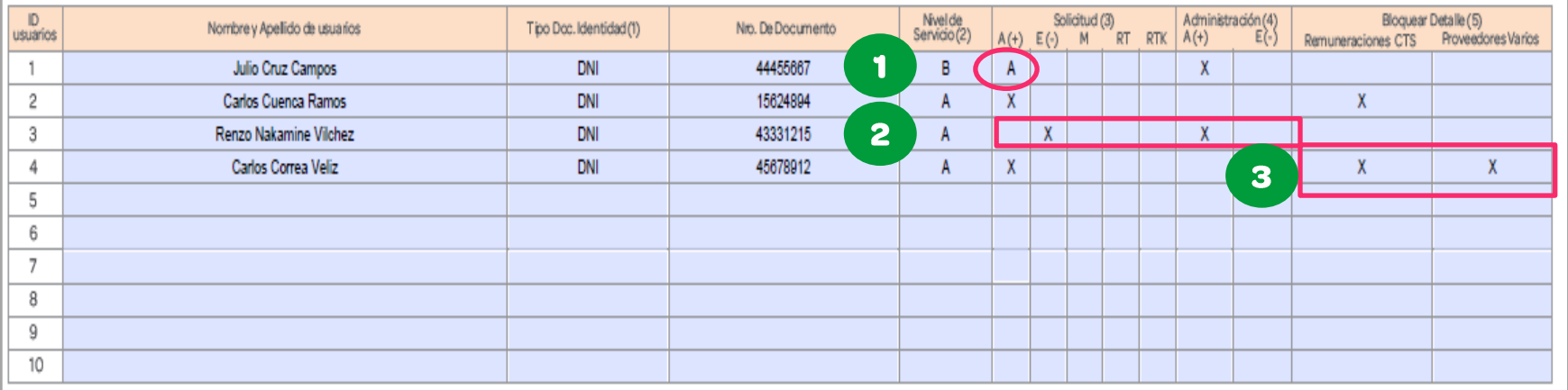

### **Tips para evitar errores frecuentes**

No taches o rayes los campos del formato, ya que esto será motivo para que se rechace la solicitud.

### Ejemplo:

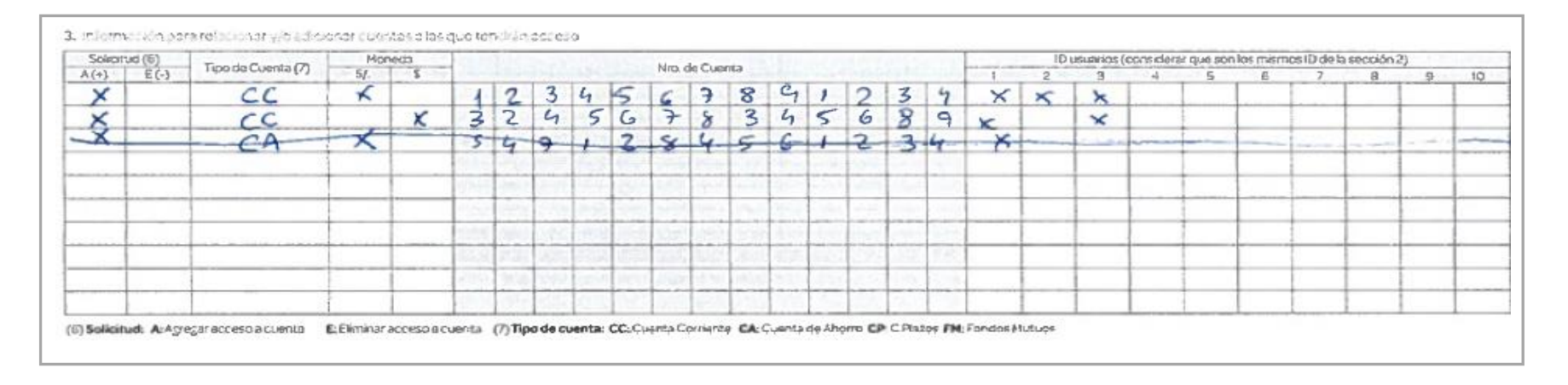

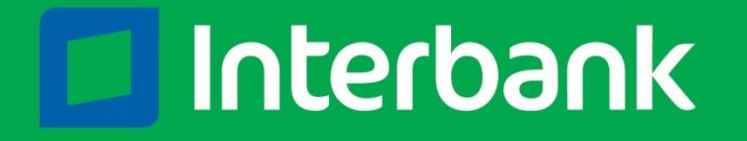